## Bridge API – Access the "Agreements" tab to approve or decline IDX requests

Follow these instructions to approve or decline an agreement for the MIAMI MLS data via Bridge API

A Step-by-Step guide for **Office Head Brokers** only

- 1. Log into your **MIAMI Dashboard.**
- 2. Click the Bridge Agreement Management Icon.

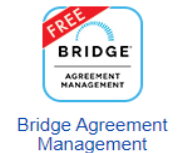

- 3. If prompted; Agree to the Terms & Condtions.
- 4. Once you are Inside Bridge API look at the top left tabs and click on "Agreements", from here you should see all agreements available under Brokerage/Branch to approve or decline.

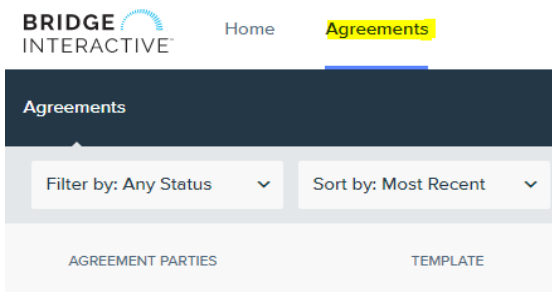

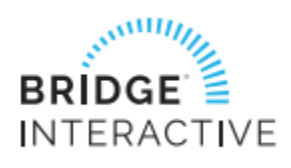

For Technical assistance, email [BAM@BridgeInteractive.com](mailto:BAM@BridgeInteractive.com)

If you are the "Office Head Broker" and do not have access to "Bridge Agreement Management" please email [RETS@Miamire.com](mailto:RETS@Miamire.com) with Subject line: Bridge API Access Issues